$\sqrt{m}$ mation=igh

## **Quick Start Guide: Using the Project Vault**

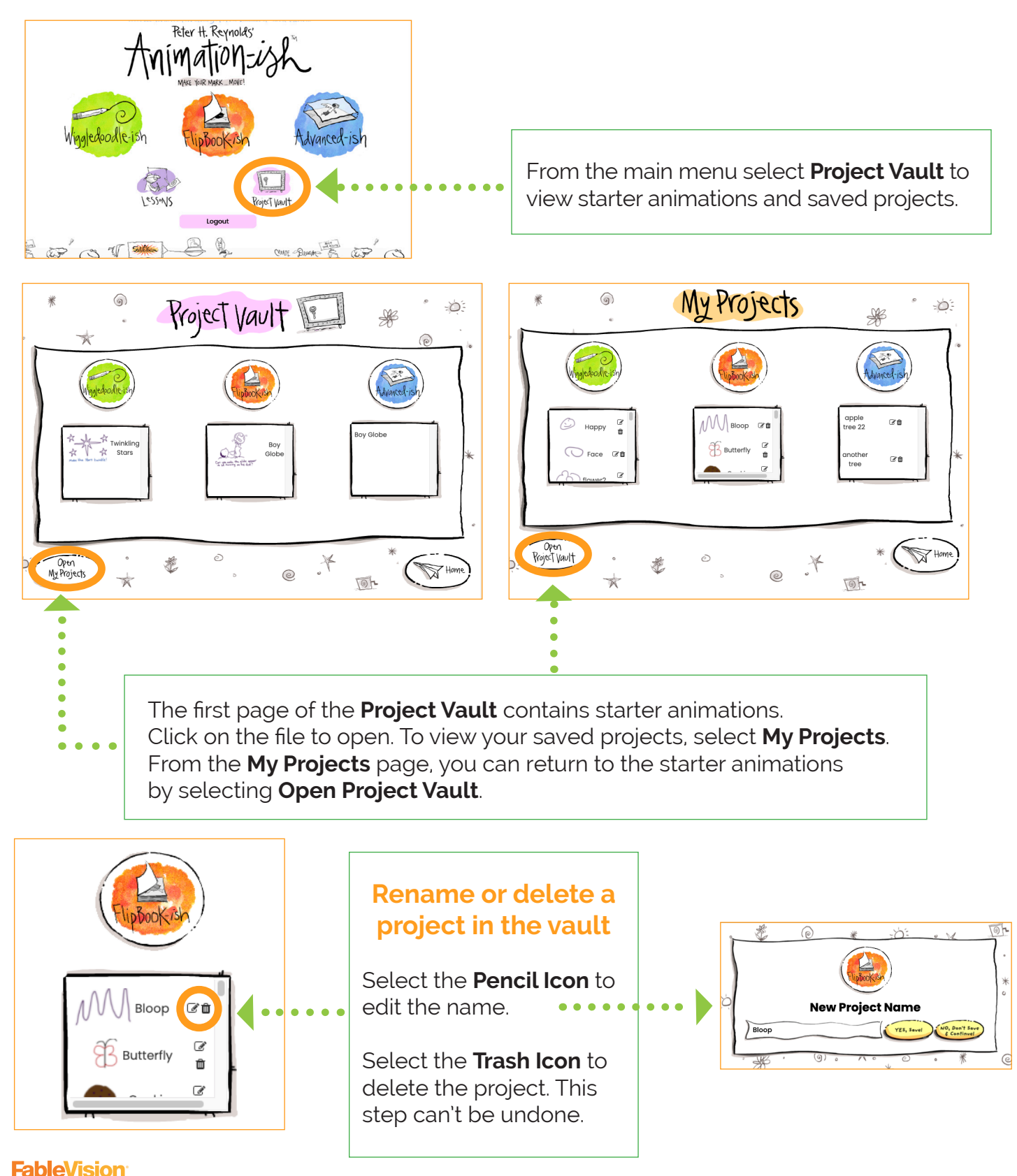

RESOURCE HUB FOR CREATIVE EDUCATORS PETER H. REYNOLDS FOUNDER

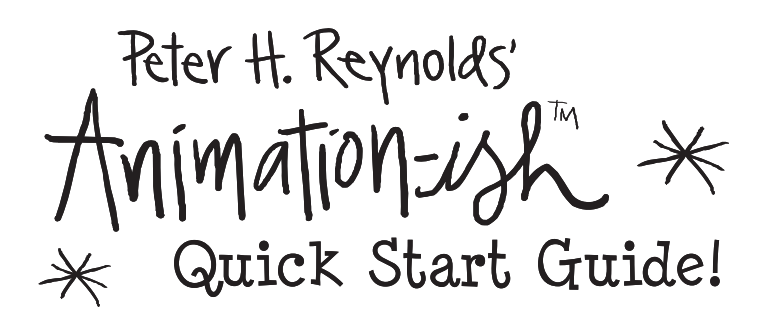

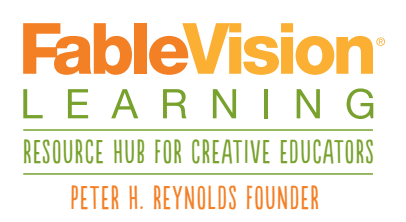

www.FableVisionLearning.com

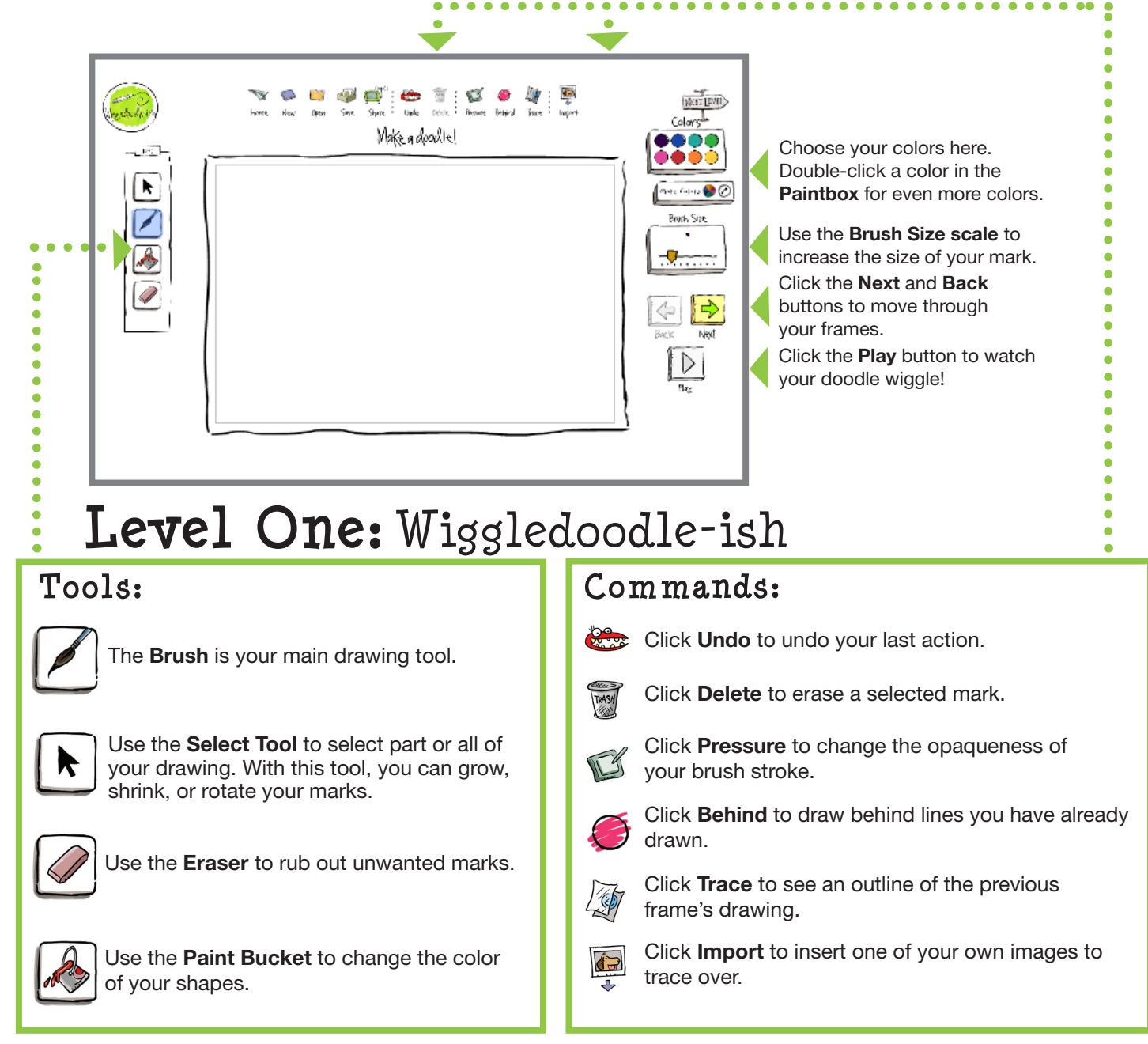

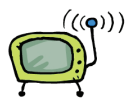

Share

Click **Share** to export your animation to share online or e-mail to your teachers and friends. File formats include QuickTime, MPEG, MP4, GIF, and Image Sequence (PNG).

You can also share .ish files through this menu. Export your working .ish file for others to complete, edit, or add to the animation.

> Petert Regula Copyright © 2024 FableVision Learning, LLC

# Level Two: FlipBook-ish

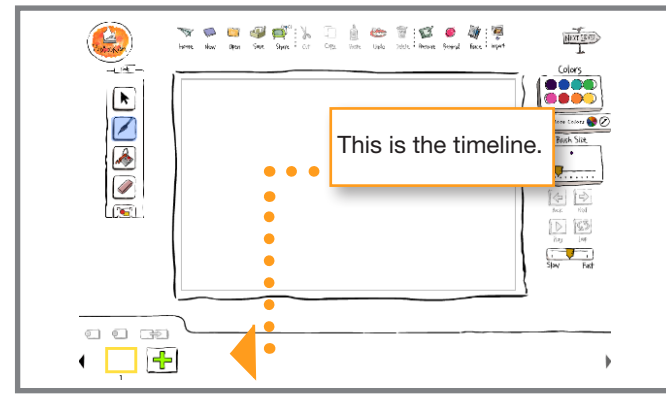

### Copy. Paste. Cut:

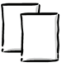

Click Copy to copy selected lines or objects

Click Paste to paste copied lines or objects into the same frame or a different frame.

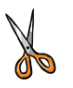

Click Cut to remove lines or objects to paste later.

Use keyboard shortcuts like ctrl+c for faster editing.

### Using the Timeline:

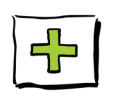

Click the Next Frame button to add a new blank frame at the end of the timeline. It will not appear until you make your first mark.

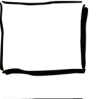

Click and drag a Frame to move it to a different part of the timeline.

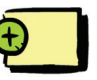

Click the Insert Frame button to insert a new blank frame in front of your current active frame.

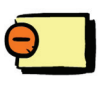

Click the Delete Frame button to remove a frame.

Click the Duplicate Frame button to copy a frame with all artwork. It's a shortcut for **Copy &** Paste. You can then edit each frame separately.

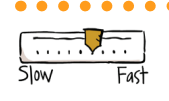

Use the Speed Bar to play your animation slower or faster.

#### Tools:

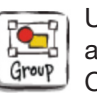

Use the Group Tool to combine several lines into a group so that they are treated as a single unit. Click Ungroup to separate the lines again.

## Level Three: Advanced-ish

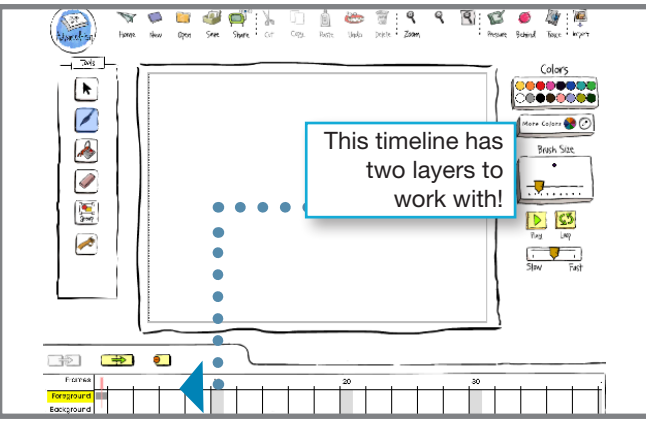

#### Tools:

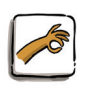

Use the Grabber tool to "pick up and move" the Stage. *Note: art outside the grey box will not be visible when exported.*

Use the **Zoom** feature to zoom in or out emporarily or permanently. Your animation  $Z$ oom  $\omega$  will export at the zoom level that is set.

#### Using the Timeline:

Click the **Exposure** button to extend a frame along the timeline. Exposure frames act as a group. Editing the first exposure frame impacts all frames in the group.

In **Advanced-ish** there are two layers to the timeline. Try creating an animated character in the **Foreground** and an animated landscape in the Background. When the Background is selected, objects in the Background will move to the front for easy editing. This layer will go behind when the Foreground layer is selected.

Click and drag a frame to move it to a different part of the timeline. Foreground and Background frames move independently.